# 人生 100 年時代の新たなシニアへの変身⑤

LINE (ライン)の使い方 Android (アンドロイド)版

2022 年 3 月

### 科学研究費助成研究(課題番号:19K02512)

# 1.LINE をひらいてみよう

左下のホームマーク をタップすると、ホーム画面が表示されます。

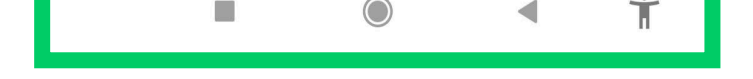

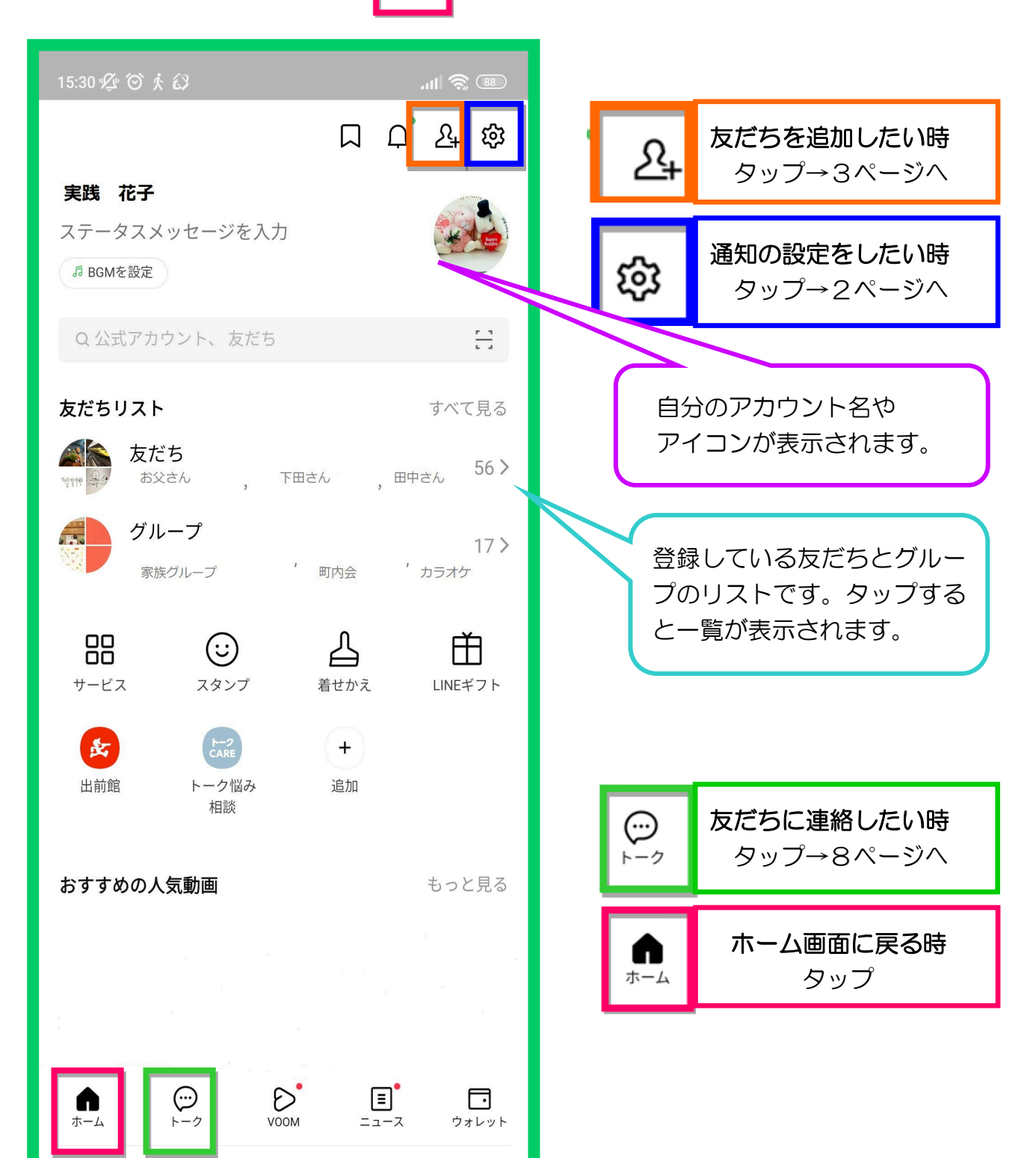

## 2.通知設定をしよう

スマートフォンを見ていない時でも、メッセージが来たことを お知らせする便利な機能です。

ホーム画面の設定ボタン おいて をタップすると以下の画面がでてきます。

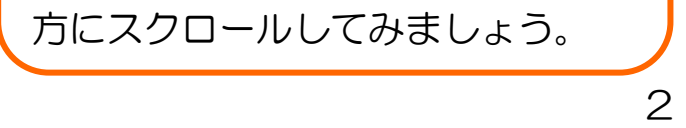

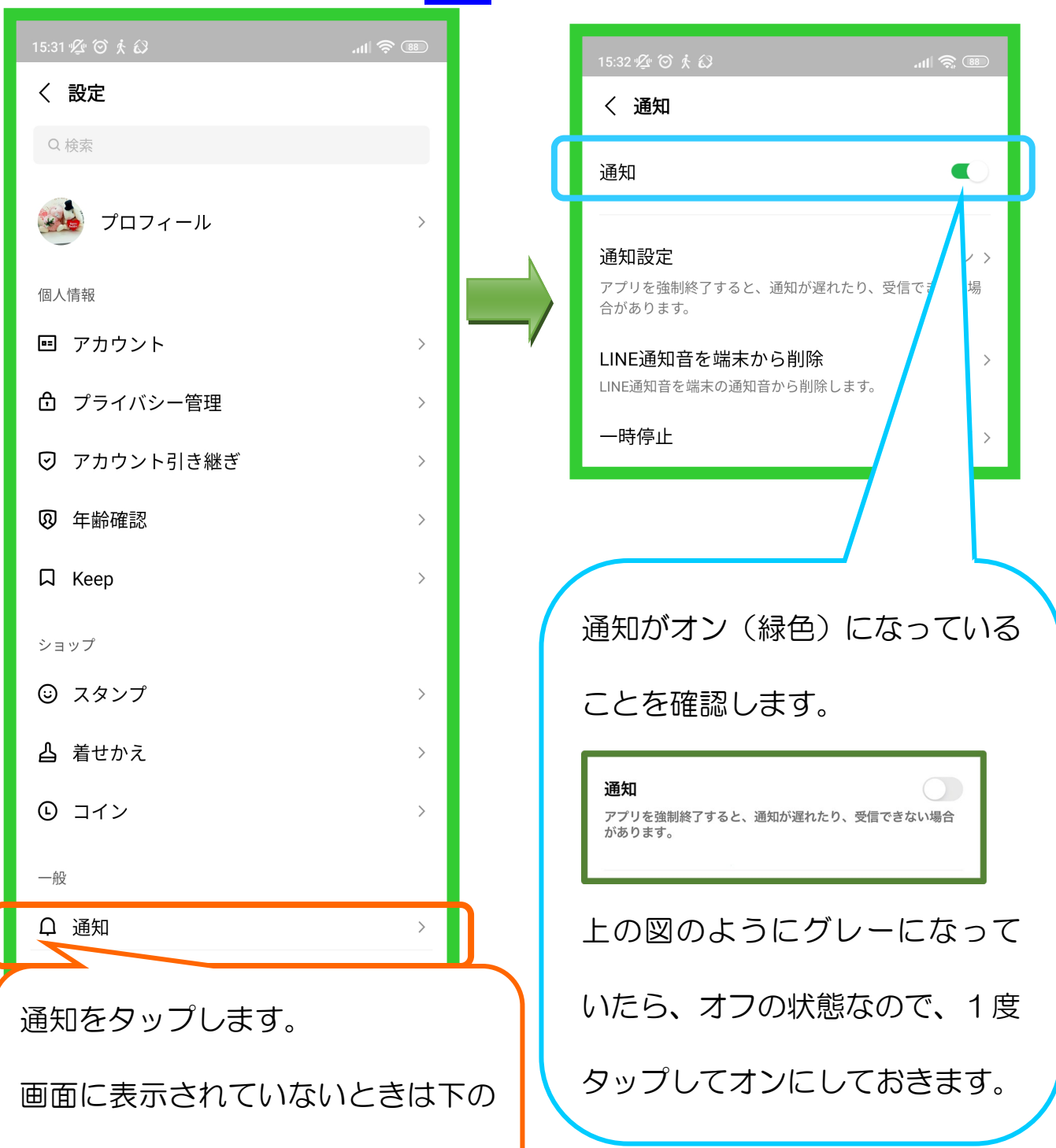

## 3. 友だちを追加しよう

ホーム画面右上の友だち追加ボタン(右上のマーク  $\frac{24}{10}$ ) をタップします。

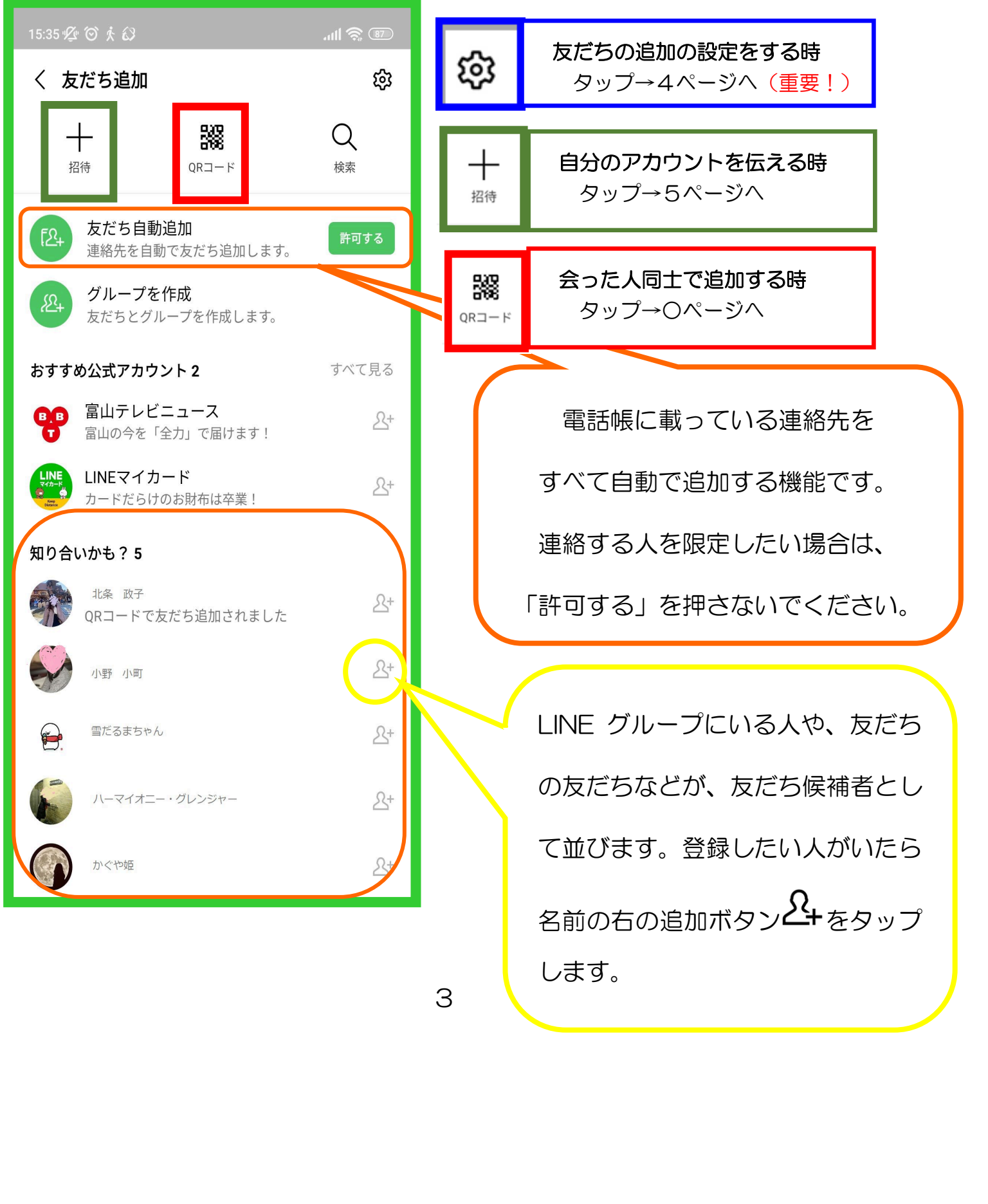

## (1)「友だち追加」の設定をする ※一度確認することをおすすめします

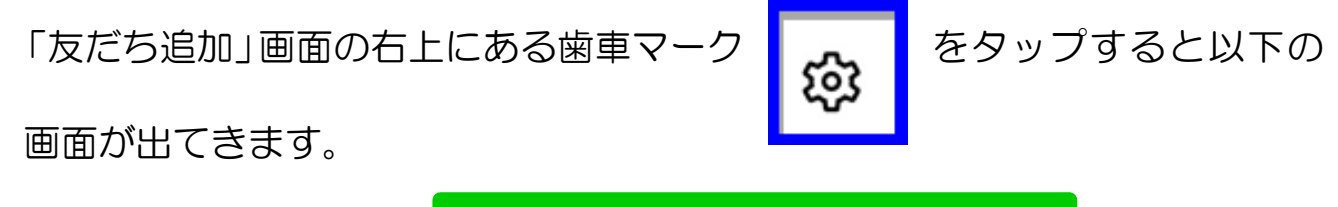

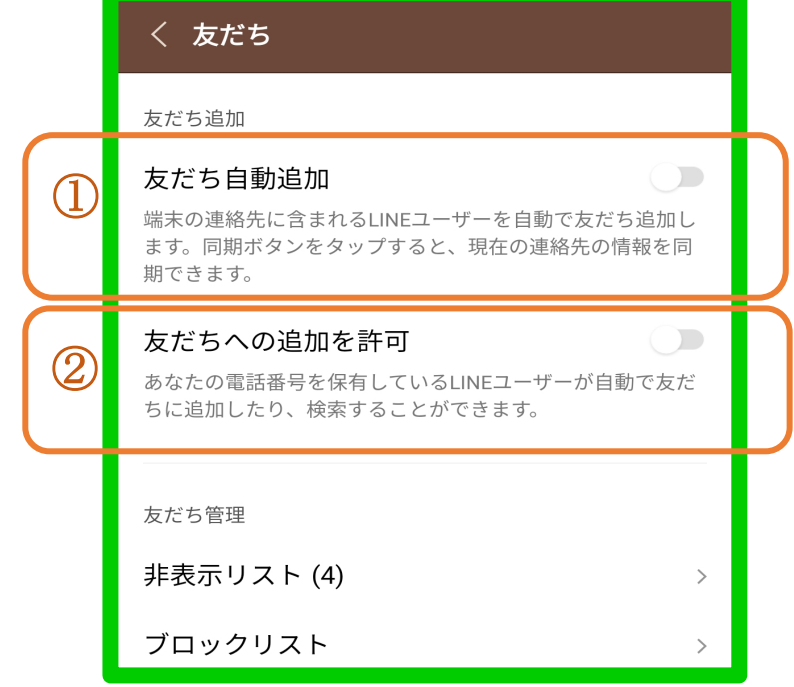

①友だち自動追加

 スマートフォンの電話帳に登録されている人が LINE 利用者の場合、自動で友 だち追加し、すぐに LINE で連絡を取ることができる機能です。

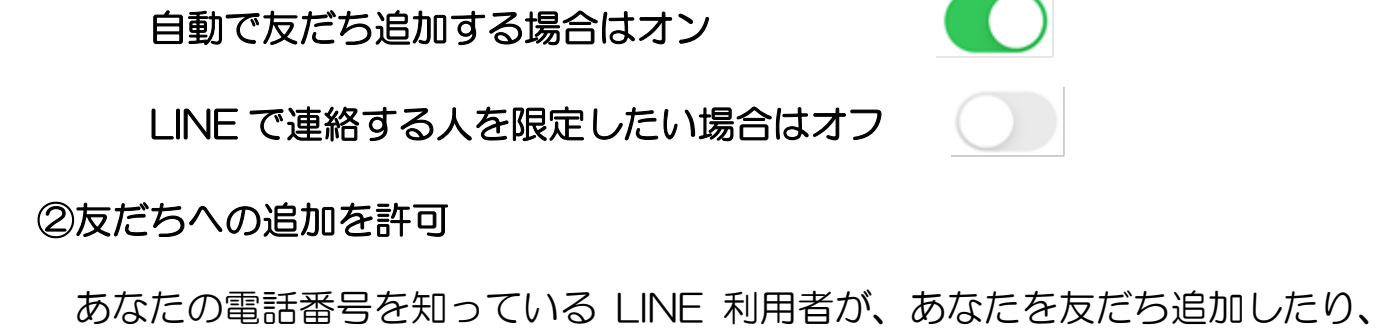

検索することができる機能です。

知り合いから見つけてもらいたい場合はオン

LINE で連絡する人を制限したい場合がオフ

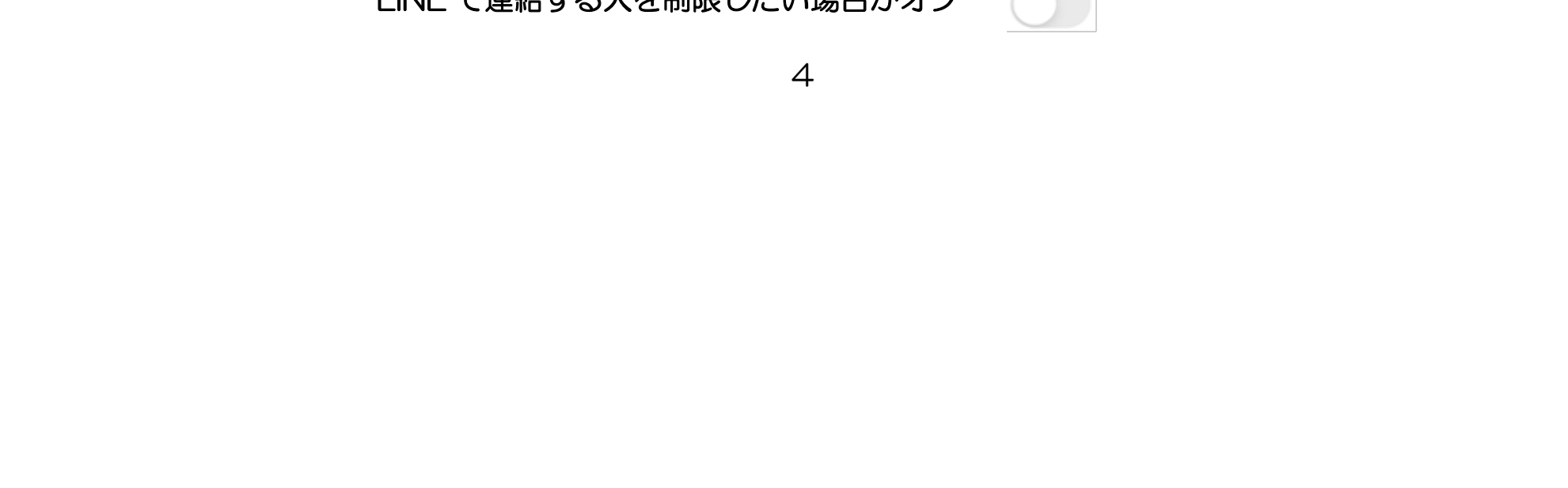

#### (2)自分のアカウントを知らせる

自分の LINE アカウントを知らせたい人がいるときは、「友だち追加」左の

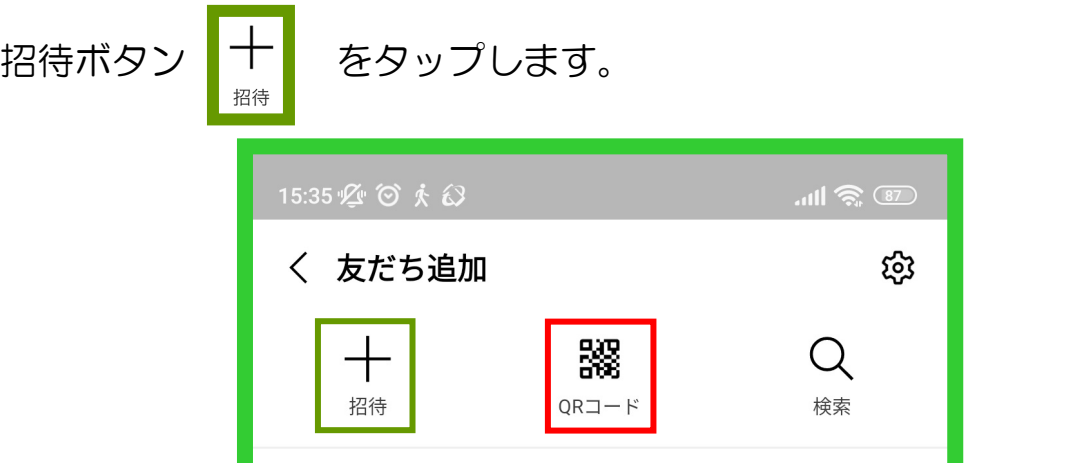

招待方法は 2 通り

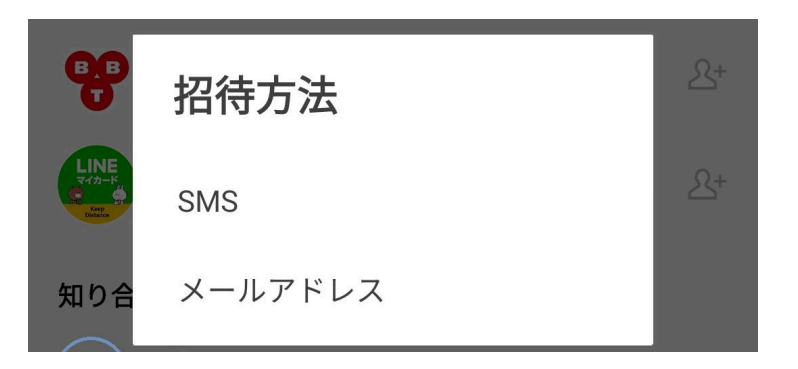

①電話番号を利用した SMS(ショートメール)

②メールアドレス(E-MAIL)

いずれの場合も電話帳に登録されている人のリストが表示されるので、

知らせたい人を選び、招待状を送ります。相手が友だち登録すれば完了です。

#### (3)会った人同士で追加する

登録したい人が近くにいる時は、QR コード使ってアカウントを交換する と便利です。 靄 「友だち追加」(5 ページ参照)の真ん中の QR コードボタン QR<sub>コード</sub>

をタップします。

コードを読み込むカメラモードになります。相手の QR コードを読み込ん で、友だち追加するときは、四隅のガイド枠内に QR コードが入るよう調

> 整し、カメラで読み取ります。 下段の「マイ QR コード」をタップする と、自分のアカウントが QR コードとし て表示されます。相手がカメラで読み込 むと、その人を友だち追加するかを確認 する画面が出てきますから、追加しまし QR コードを送りたいときは、下のマー クをタップします。

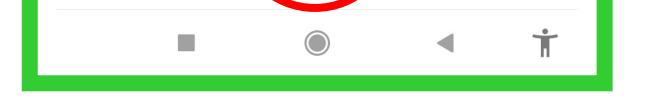

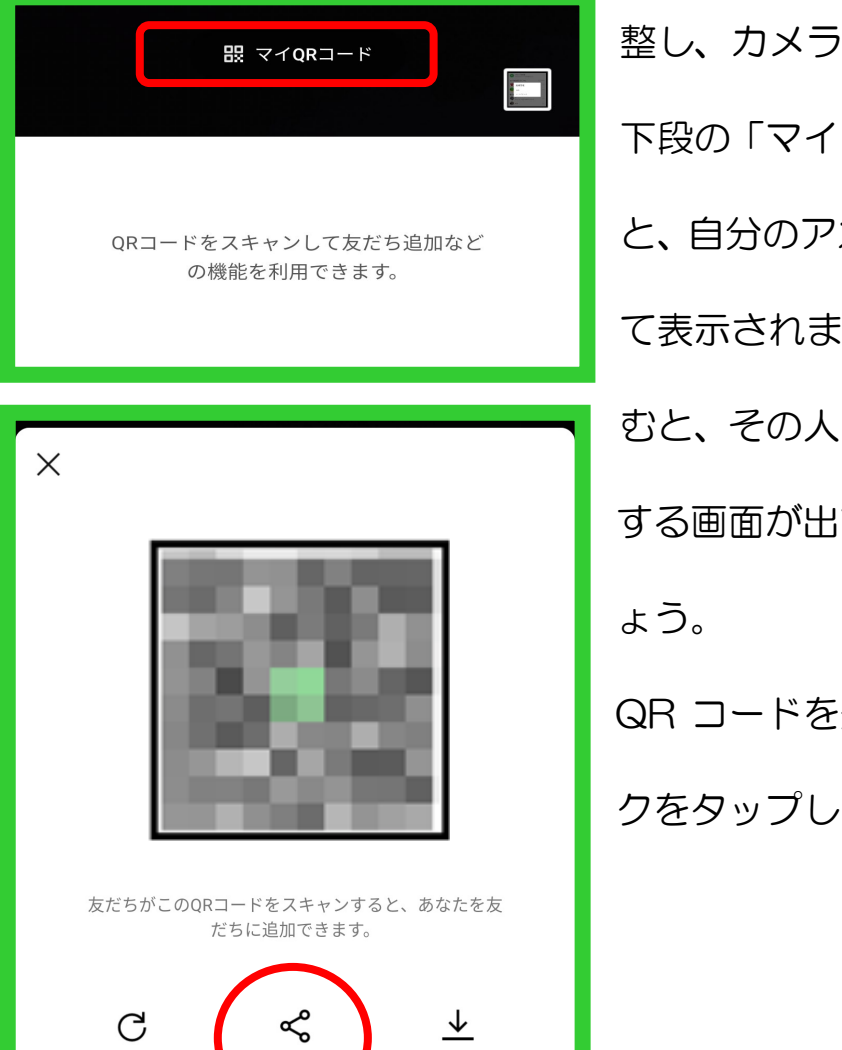

LINE アカウントを知らない人に送りたいときは、「他のアプリ」をタップし ます。メールや SMS など、連絡の取れる方法を選択し、送る相手を選びます。

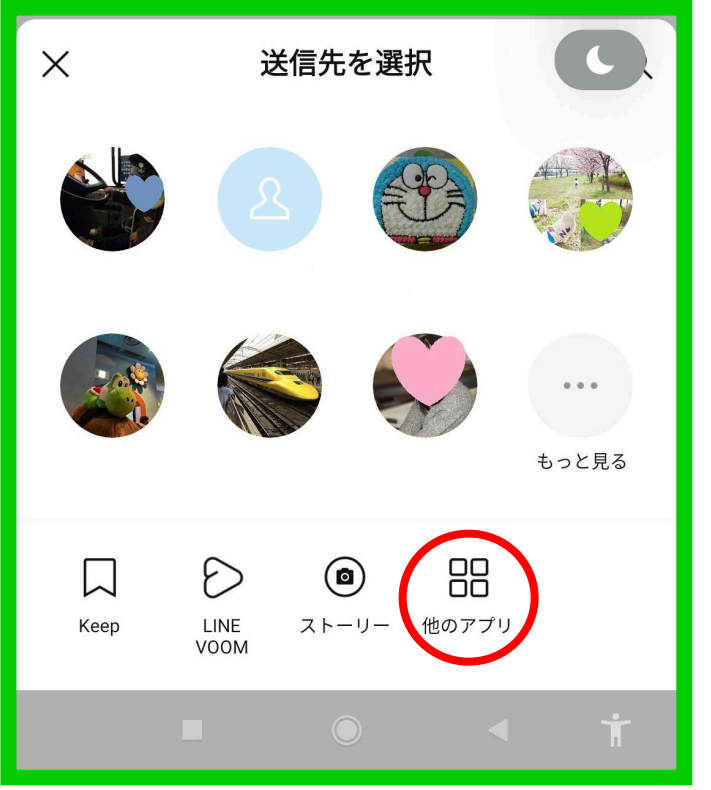

相手が友だち登録すれば完了です。

※このとき Twitter や Instagram なども表示されますが、不特定多数 の人に情報を公開しないよう気を つけましょう。

## (4)連絡しよう

 $\begin{array}{c}\n\bullet \\
\uparrow \\
\downarrow\n\end{array}$ 友だち追加した人と初めて連絡を取りたい時は、ホーム画面

の「友だちリスト」から探します。

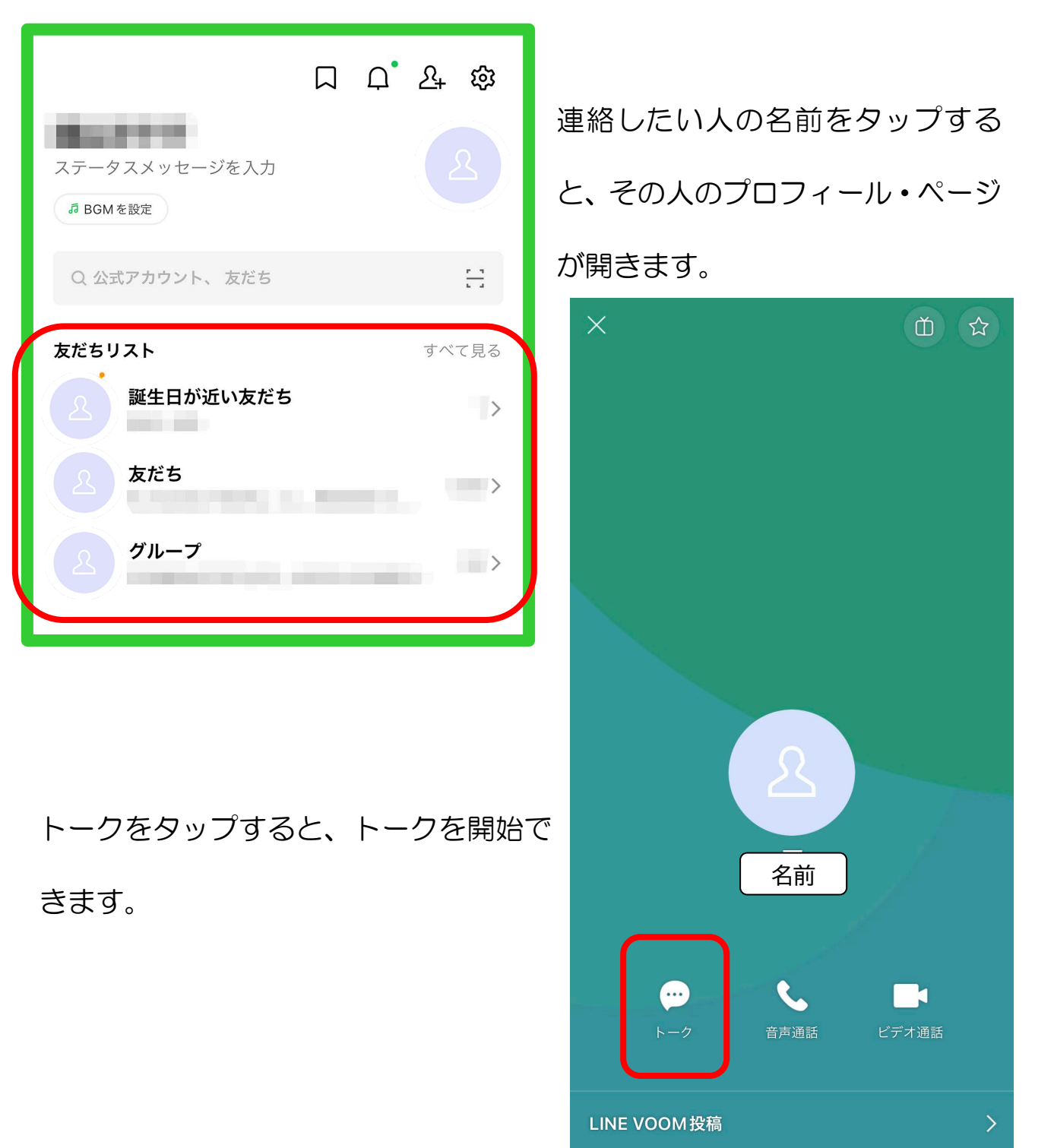

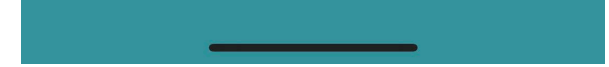